## Cisco Webex Board Stručná referenční příručka

Uskutečnění hovorů pomocí iména, čísla nebo adresy Sdílení obsahu mimo hovory Sdílení obsahu během hovoru Sdílení obsahu během hovoru

Klepněte na zelené<br>tlačítko **Volat**. 1

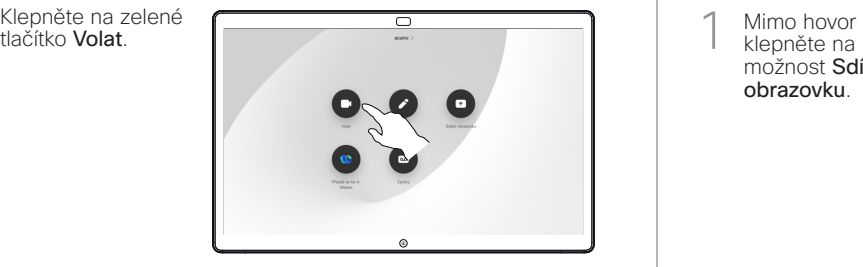

Kurzor se zobrazí v poli pro zadávání textu a spustí se virtuální klávesnice. 2

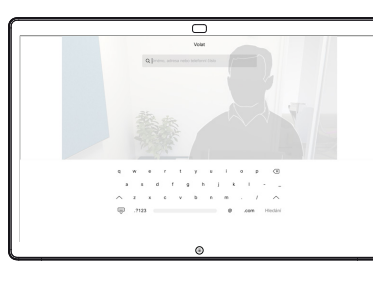

Zadejte jméno, číslo nebo adresu. Během zadávání se budou zobrazovat odpovídající položky a/nebo návrhy. Když se v seznamu zobrazí správná položka, klepněte na ni. V opačném případě pokračujte v zadávání. 3

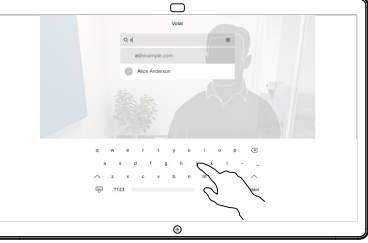

Po zadání nebo vyhledání osoby, které chcete volat, klepněte na její jméno a poté uskutečněte hovor klepnutím na zelené tlačítko Volat.  $\Delta$ 

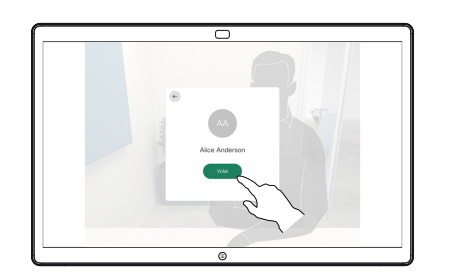

1

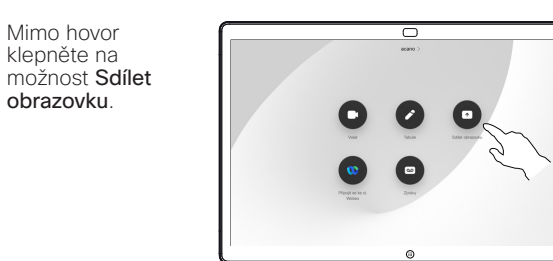

Připojte svůj zdroj prezentace prostřednictvím kabelu nebo aplikace Proximity. Nyní budete moci sdílet vybraný obsah ze zdroje prezentace. Klepněte na možnost Zahájit sdílení.  $\angle$ 

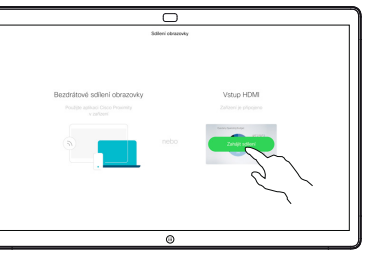

Pokud se rozhodnete obsah nesdílet, vraťte se na domovskou obrazovku stisknutím tlačítka Domů.

Klepněte na možnost Ukončit sdílení a zastavte prezentaci. 3

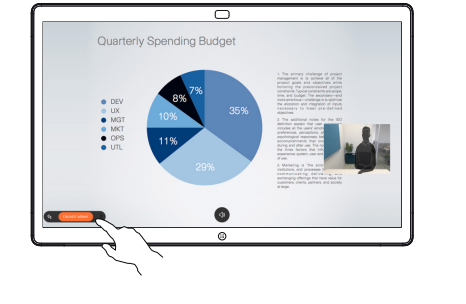

Informace o používání zařízení Webex Board s dotykovým ovladačem najdete ve Stručné referenční příručce pro dotykový ovladač RoomOS 10.15 a v Uživatelské příručce k zařízení Webex Board pro RoomOS 10.15.

Během hovoru klepněte na tlačítko Domů, aby se na displeji zobrazila tlačítka. 1

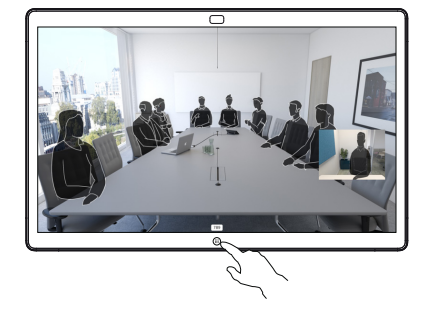

Klepněte na modré tlačítko Sdílet obrazovku. 2

> Chcete-li se vrátit k hovoru, klepněte na zelené pole (klepnutím se vrátíte k hovoru) zobrazené podél horního okraje obrazovky.

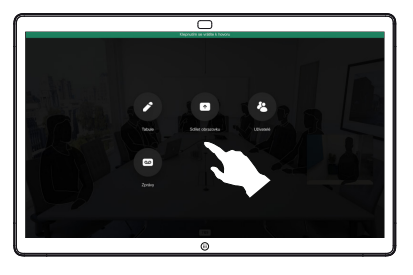

Připojte zdroj prezentace prostřednictvím kabelu nebo aplikace Proximity a klepněte na možnost Zahájit sdílení. Nyní sdílíte vybraný obsah ze zdroje prezentace 3

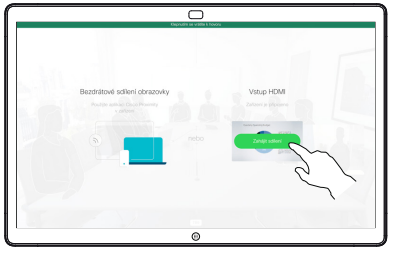

Klepněte na možnost Ukončit sdílení a zastavte prezentaci. 4

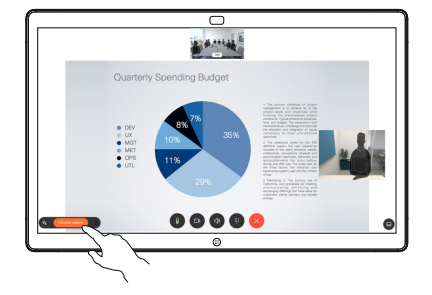

## Zařízení Webex Board používané jako digitální tabule

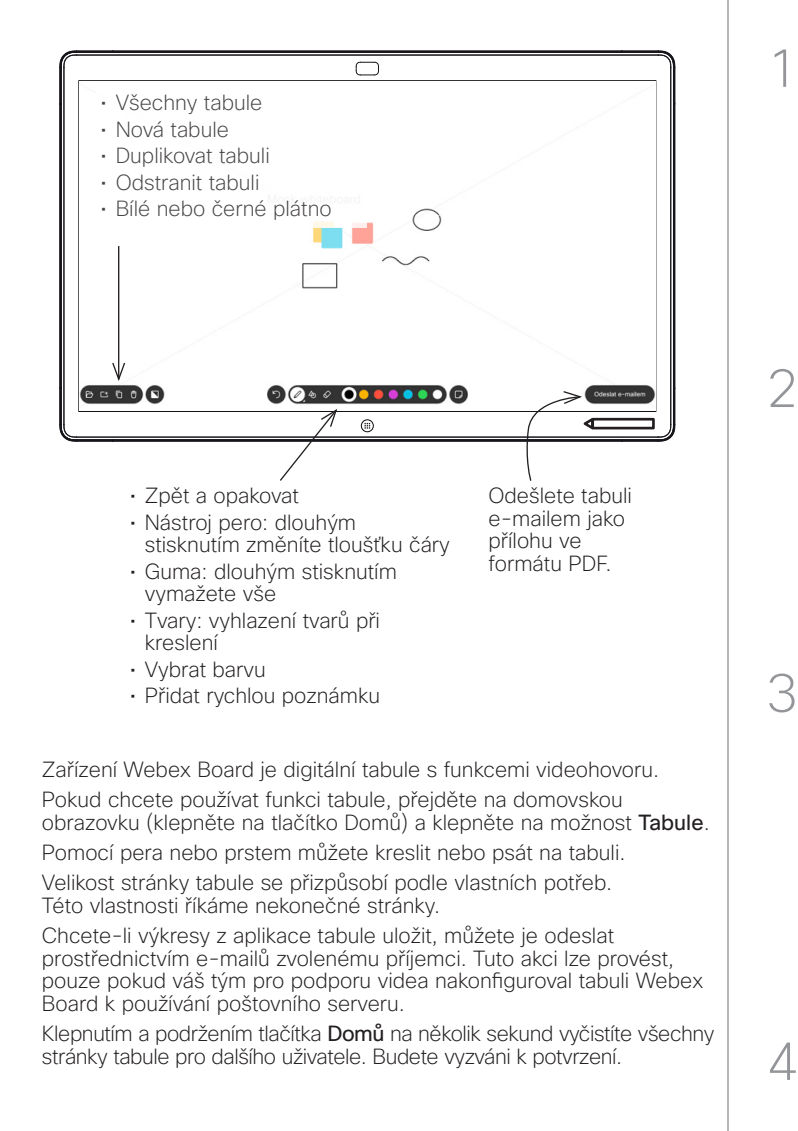

Tvorba poznámek ke sdílenému obsahu na tabuli Odeslání poznámek nebo kreseb e-mailem Webex Board

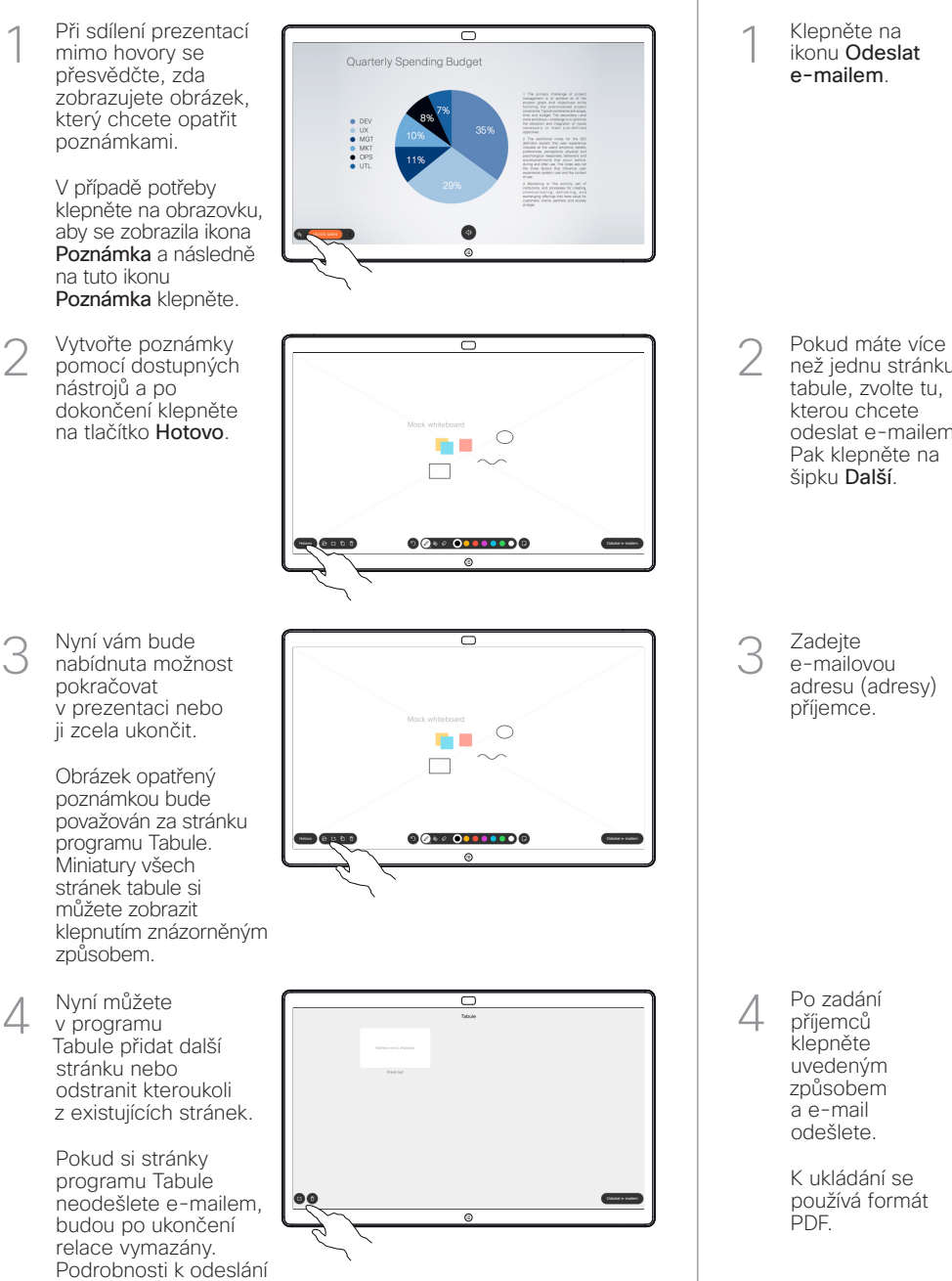

naleznete vpravo.

ਨ

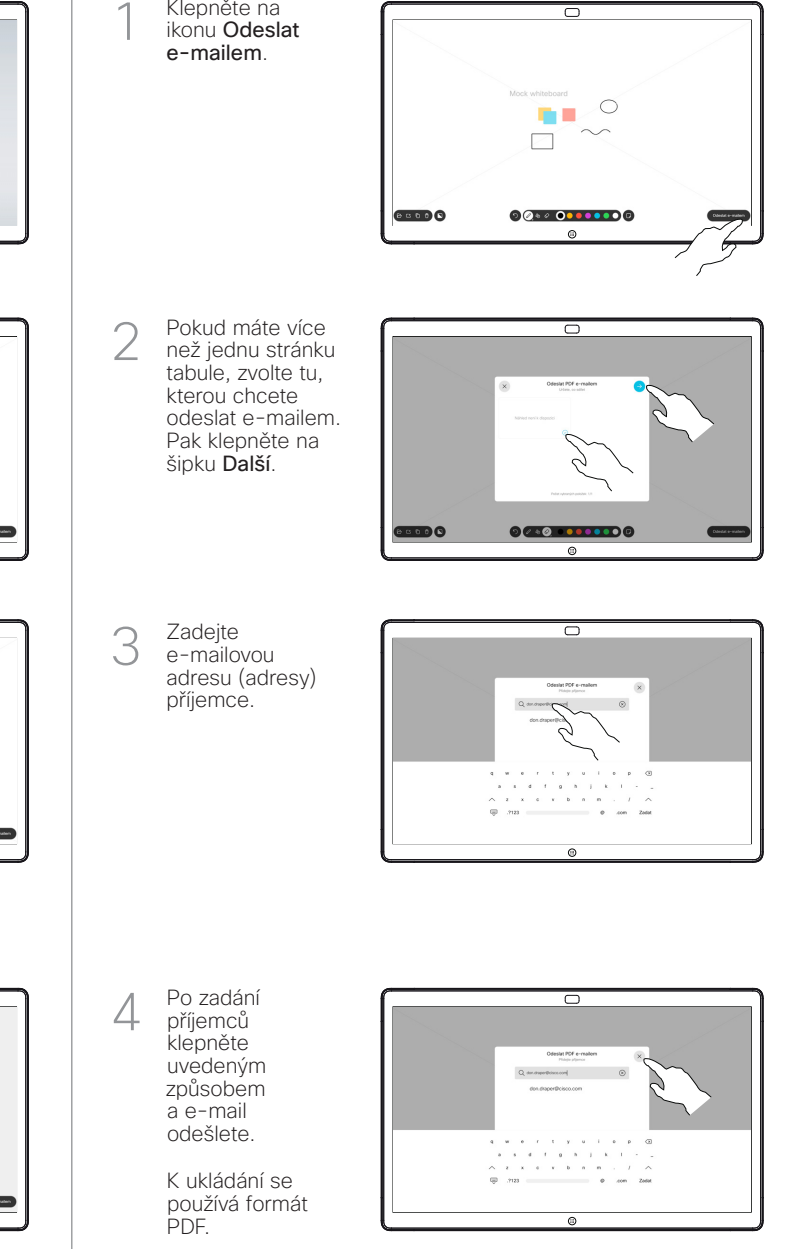